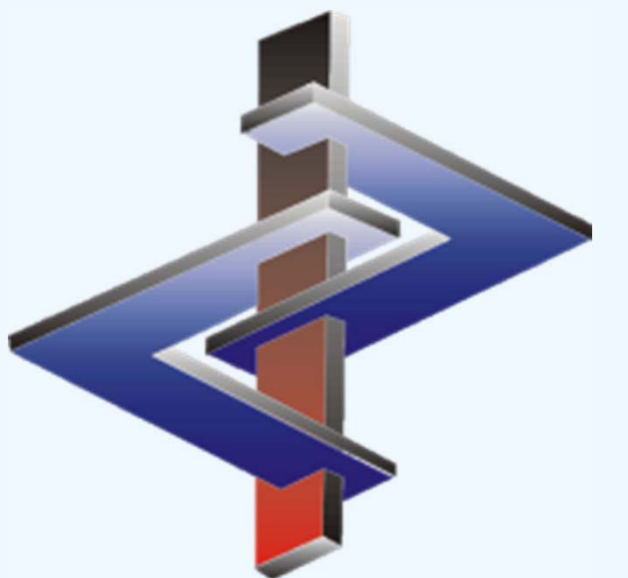

# **Abbinamento di variabili**

**Opzioni per la trasmissione manuale / automatica di valori variabili nelle frasi di pericolo, nei consigli di prudenza così come nei testi per l'SDS**

## **Introduzione**

- $\blacktriangleright$  La legislazione fornisce un certo numero di prescrizioni di natura sanitaria <sup>e</sup> consigli di prudenza che richiedono l'aggiunta di dati variabili (parole /numeri). Questa è l'attuale situazione in merito alle frasi per l'SDS.
- $\blacktriangleright$  Ciò conduce <sup>a</sup> grandi difficoltà nell'automatizzazione della creazione di SDS poichè tali variabili devono essere scelte per ogni sostanza.
- $\blacktriangleright$  Abbiamo implementato varie funzioni in modo da facilitare per i nostri clienti l'automatizzazione <sup>e</sup> accellerare il processo di creazione delle SDS.
- $\blacktriangleright$  In ChemGes sono disponibili perciò varie funzioni che rendono più facile ai nostri clienti di automatizzare la specifica di queste informazioni <sup>e</sup> quindi la creazione delle loro schede di dati di sicurezza
- $\blacktriangleright$ Questo documento rappresenta una guida per aiutare <sup>a</sup> gestire queste variabili.

*Per ulteriori chiarimenti vi preghiamo di contattare il nostro servizio assistenza clienti*: Tel.: +43 2628 619 00 *oppure* +1 (902) 832-3425 E-Mail: *info@dr-software.com*

## **Spiegazione dei flags di variabile**

 Per la rappresentazione delle variabili, ChemGes utilizza due marcature diverse. Perciò una variabile è sempre riconoscibile da uno di questi due segni: \$ oppure ...

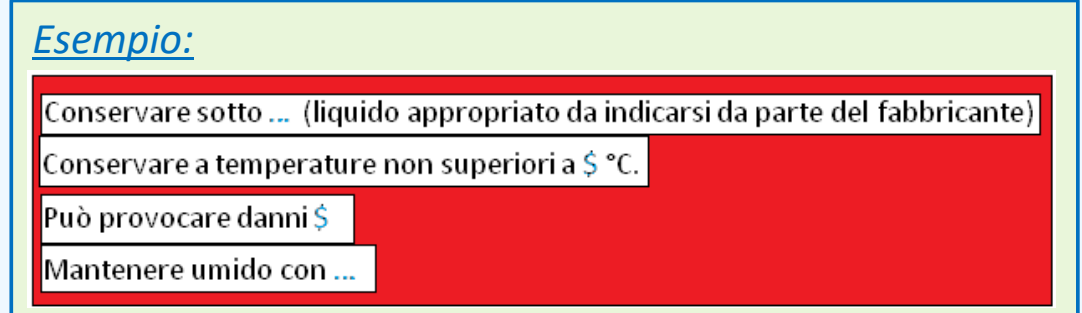

- $\blacktriangleright$ Le indicazioni di pericolo ed i consigli prudenza contengono di solito solo una variabile.
- $\blacktriangleright$  Anche le indicazioni supplementari possono contenere variabili. Tuttavia, queste vengono compilate automaticamente da ChemGes con i valori corrispondenti.
- $\blacktriangleright$ Nelle frasi per l'SDS, invece, è possibile avere fino <sup>a</sup> 3 variabili.
- $\blacktriangleright$  Si noti che nessuna delle frasi standard esistenti in ChemGes per l'SDS contiene variabili. Tuttavia, è possibile inserire variabili in queste frasi standard esistenti e/o nelle proprie frasi standard dell'SDS.

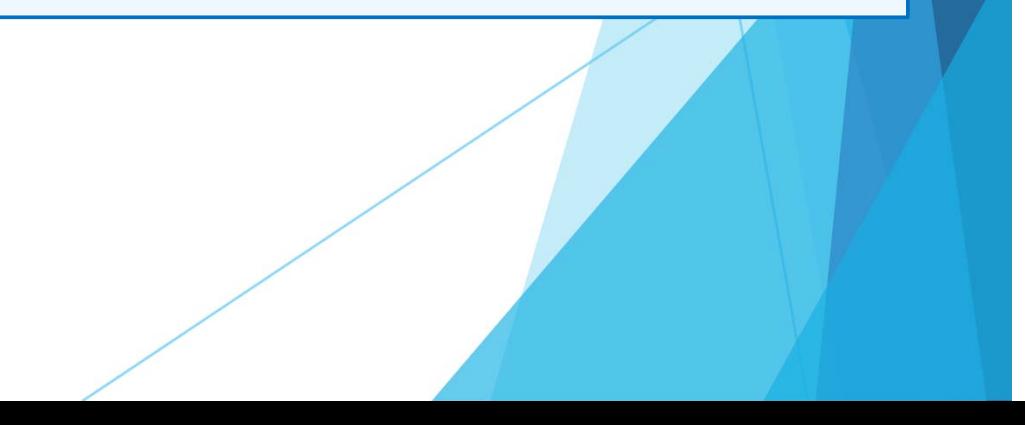

## **1. Abbinamento di variabili usando flags o valori chimico / fisici**

**a.** Creare un flag via (Ctrl)(4) Impostazioni *– Diverse Tabelle*  – *Gruppi specifici di sostanze* - *Contrassegno d'articolo – creazione/modifica:*

Premete (Ins) **Nuovo inserimento** e digitate quindi la denominazione del contrassegno di articolo:

*Esempio – Creazione Contrassegno d'articolo "Codice interno di stoccagio "*:

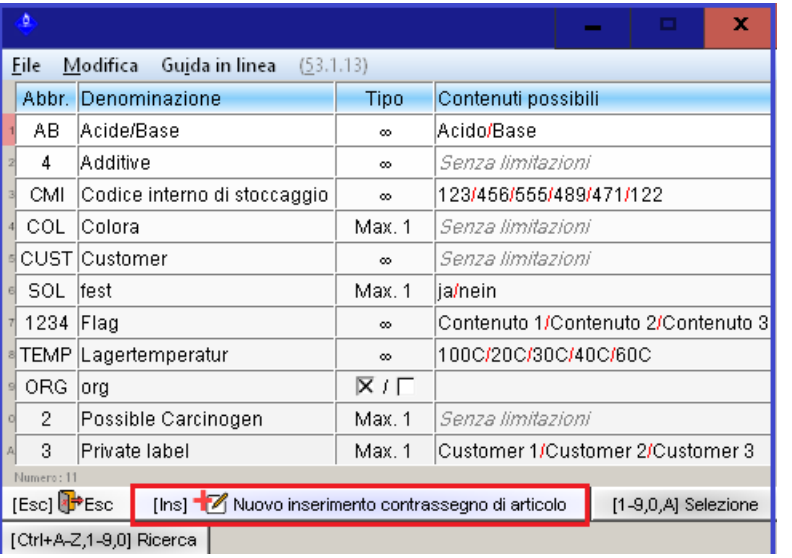

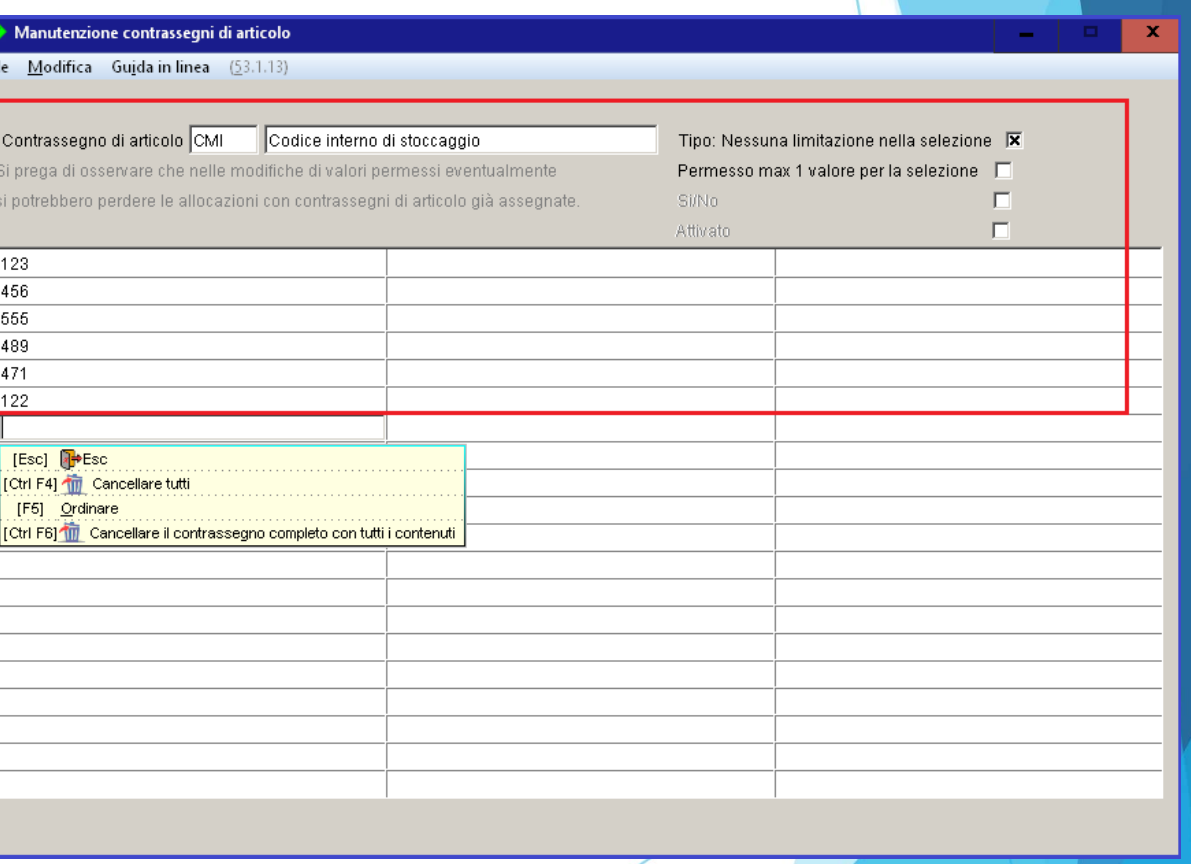

#### **Si prega di osservare:**

I testi che si digitano qui non vengono tradotti, ma compaiono sull'SDS così come sono stati inseriti qui dall'utente.

#### **b.** Abbinamento del nuovo contrassegno di articolo ad una sostanza/ formulazione

Cliccate sul campo Flag nella schermata *Gestione Formulazioni* risp. *Gestione Sostanze*. Selezionate quindi il contrassegno di articolo ed il contenuto desiderato.

#### *Esempio – Schermata Gestione Formulazioni*

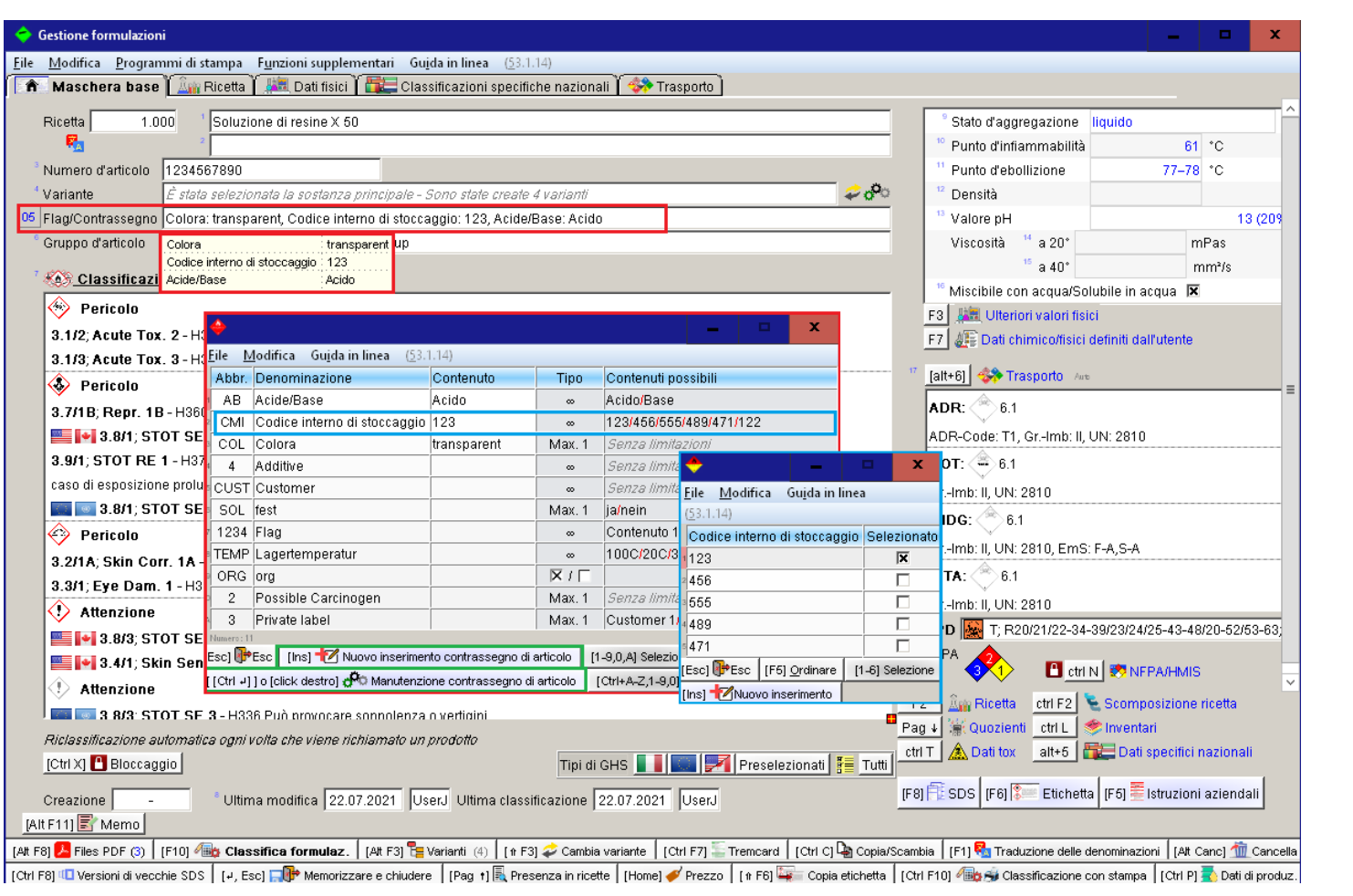

#### **Avviso:**

Anche qui si può creare via (Ins) **Nuovo inserimento contrassegno di articolo** un nuovo contrassegno d'articolo. Con (Ctrl)(¢) oppure facendo click col *tasto destro del mouse Rechtsklick* fa aprire la **Manutenzione** (si veda il **Punto <sup>a</sup>**., nel foglio precedente) di un contrassegno d'articolo già esistente.

### *e / o):* **c.** Create un nuovo valore fisico/chimico

### **per le sostanze:**

Nella *Gestione sostanze* premete (F7) **Dati chimico/fisici definiti dall'utente** oppure selezionate il punto *Banca dati – Dati supplementari chimico-fisici* ((Alt)(2)). Premete quindi (Ins) **Nuovo inserimento**.

### **per le formulazioni:**

*Esempio:*

Nella *Gestione Formulazioni* premete (F7) *Dati chimico/fisici definiti d'all utente* oppure selezionate il registro *Dati fisico-chimici* <sup>e</sup> premete (Ctrl)(P) *Altri dati fisico/chimici*, quindi (Ins) **Nuovo inserimento**.

### **per le sostanze <sup>e</sup> le formulazioni:**

Definite ora il nuovo valore (campo **Denominazione**, **Unità**) <sup>e</sup> create se necessario un nuovo titolo nell'SDS, sotto il quale questa nuova informazione dovrà essere emessa.

Gli altri punti consentono di definire criteri supplementari per l'emissione automatica nell'SDS.

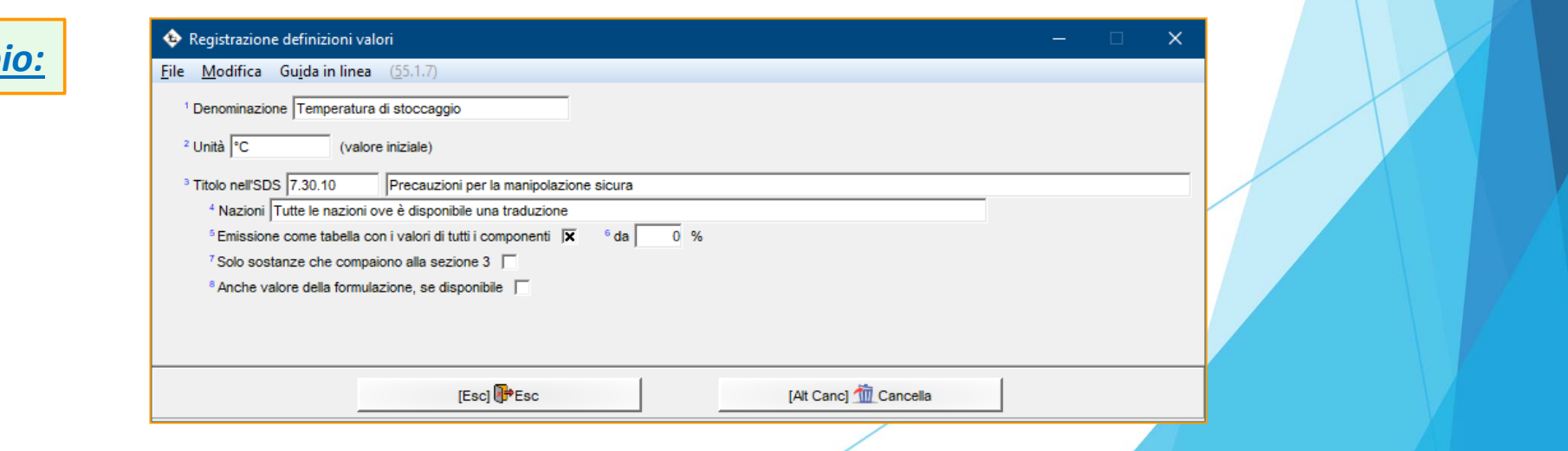

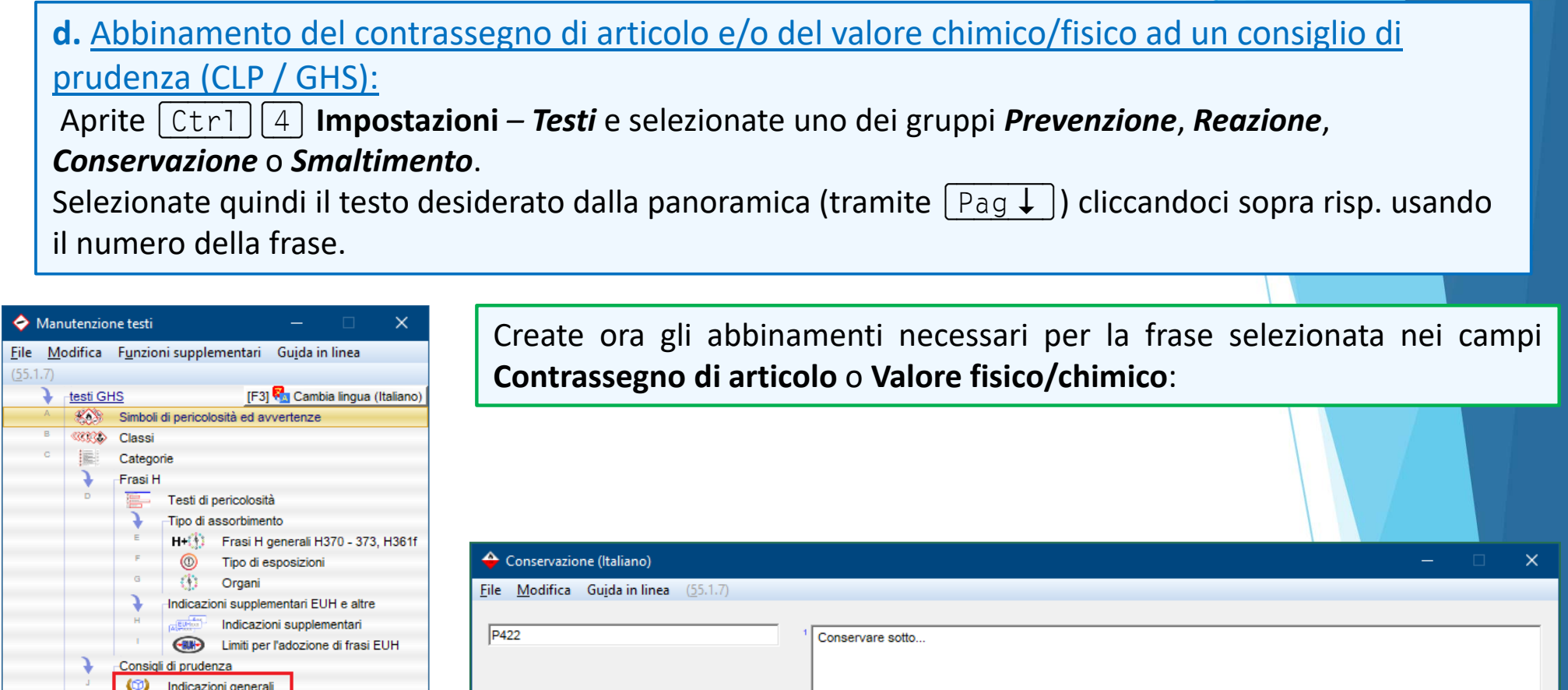

02 Contrassegno di articolo XXX Code XXX

<sup>4</sup> Segno di separazione <sup>5</sup> Valore fisico/chimico

<sup>3</sup> Combinare più abbinamenti di contrassegni di articolo

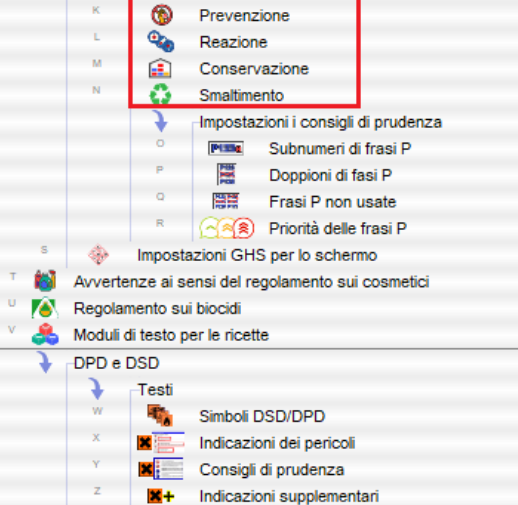

X<sup>+</sup> Impostazioni per la classificazione DPD → Limiti per il calcolo delle frasi R e S

Troverete sulle prossime pagine degli esempi per queste impostazioni <sup>e</sup> l'emissione sull'SDS.

### **Esempi - Abbinamenti:**

#### *Esempio 1* **- Impostazioni:**

#### Abbinamento di un **Contrassegno di articolo** :

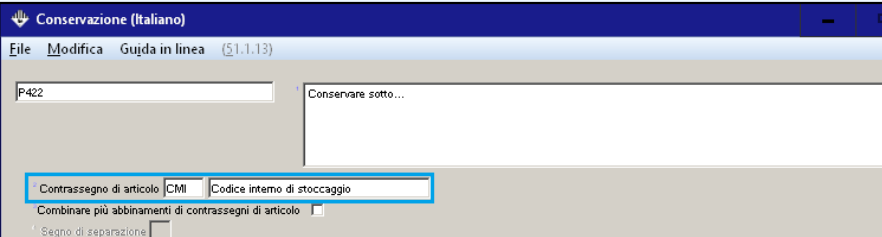

#### *Esempio 1 -* **Emissione nell'SDS:**

Emissione del Contrassegno di articolo con il primo contenuto definito per questo contrassegno di articolo in *Gestione Sostanze / Formulazioni* (si veda la *marcatura in blu*):

P422 Conservare sotto 123.

#### *Esempio 2* **- Impostazioni:**

Abbinamento di un **Contrassegno di articolo**, attivazione del punto **Combinare più abbinamenti di contrassegno** <sup>e</sup> definizione di **Separatore***:*

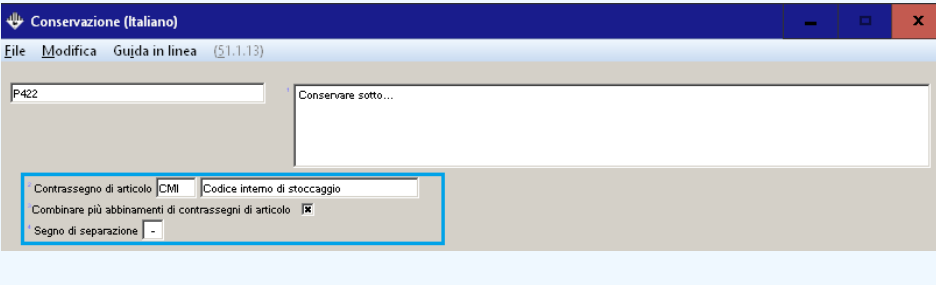

#### *Esempio 2 -* **Emissione nell'SDS:**

Emissione combinata con il separatore definito di tutti i contenuti creati per questo contrassegno di articolo in *Sostanze / Formulazioni* (si veda la marcatura in blu):

P422 Conservare sotto 123-456-789

**Esempi - Abbinamenti:**

*Esempio 3 -* **Impostazioni:**

Abbinamento ad una frase di un tipo di valore chimico/fisico supplementare:

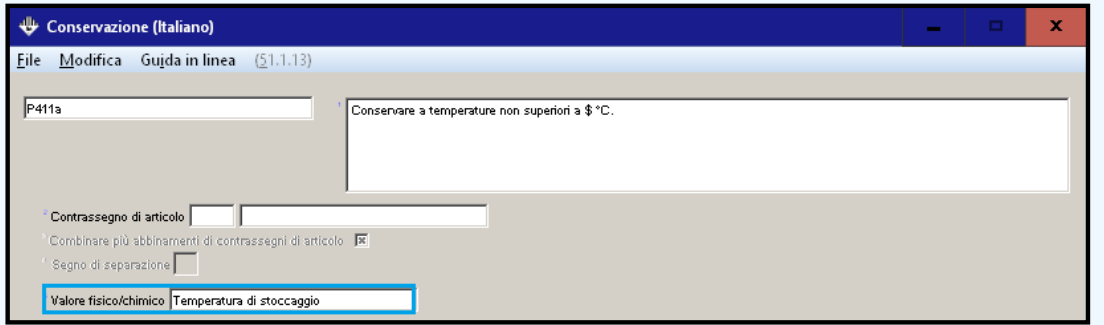

Successivo inserimento di un valore per questo tipo di valore in *Gestione Sostanze/Formulazioni* (si veda sopra, al **punto c)** sotto **1. Abbinamento di variabili usando flags <sup>o</sup> valori chimico/fisici**):

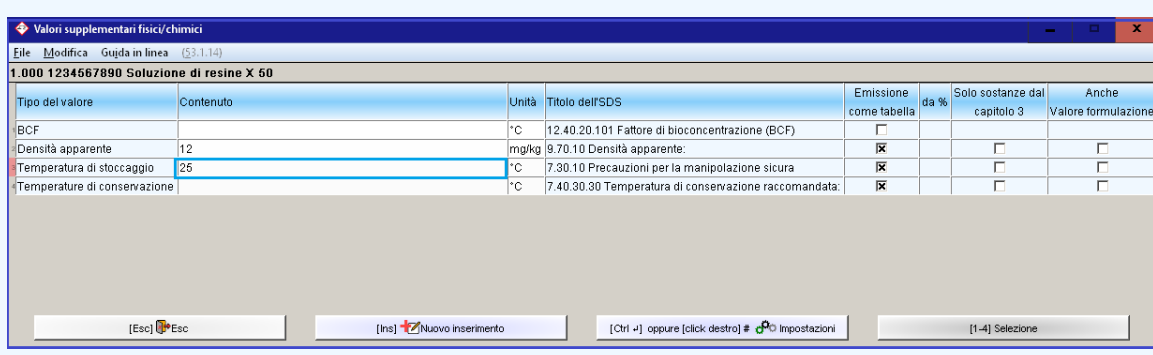

*Esempio 3 -* **Emissioni sullo schermo:**

Visualizzazione del valore della variabile inserita in verde:

P411 Conservare a temperature non superiori a 25 °C.

#### **Si prega di osservare:**

Un valore di variabile marcato in verde non può essere modificato nell'SDS bensì solo tramite il percorso per gli inserimenti di contrassegni (nel campo **Flag** in *Gestione Sostanze/Formulazioni*) risp. di valori chimico/fisici supplemtari (in *Ulteriori dati*, si veda in merito il **Punto c)** sotto **1. Abbinamento di variabili usando flags <sup>e</sup> valori chimico/fisici**).

#### *Esempio 3 -* **Emissione sull'SDS :**

Emissione del valore chimico/fisico (si veda la marcatura in blu):

P411 Conservare a temperature non superiori a  $25$  °C.

# **2. Inserimento manuale di valori di variabili nell'SDS**

(Esempio - *consigli di prudenza ai sensi del CLP/GHS*)

1. Nella schermata dell'SDS posizionate il cursore (cornice rossa) sulla frase con la marcatura di variabile e premete  $\vert \leftarrow \vert$ .

2. Nella schermata che si apre in seguito selezionate la frase cliccandoci sopra. Dopo aver selezionato la frase potrete inserire manualmente il valore desiderato (testo e/o cifra – si veda in basso).

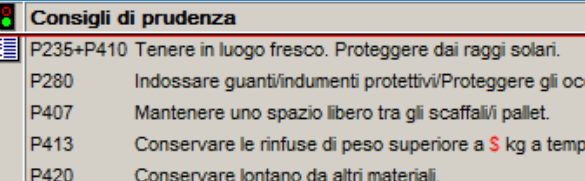

P420

Conservare lontano da altri materia

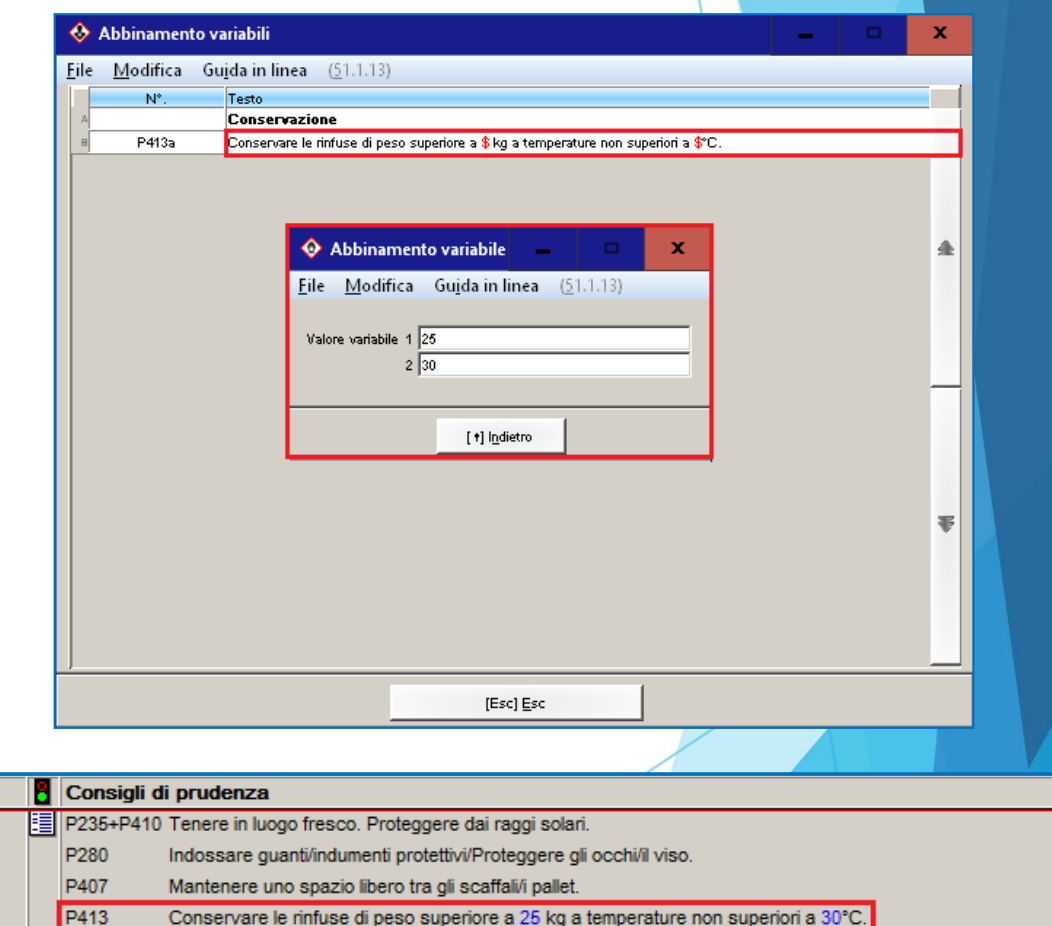

chi/il viso

erature non superiori a S°C.

3. Il valore di variabile viene adesso marcato in blu. I valori marcati in blu possono essere modificati direttamente nell'SDS.

## **3. Abbinamento di variabili a testi standard dell'SDS**

1. Aprite (Ctrl)(4) **Impostazioni** (schermata principale) - *Schede di dati di sicurezza – Frasi – Moduli di frasi*. Selezionate una frase già esistente oppure createne una nuova.

2. Digitate la marcatura della variabile \$ nella posizione desiderata. Digitate nel campo **Valore predefinito per le variabili** il valore predefinito.

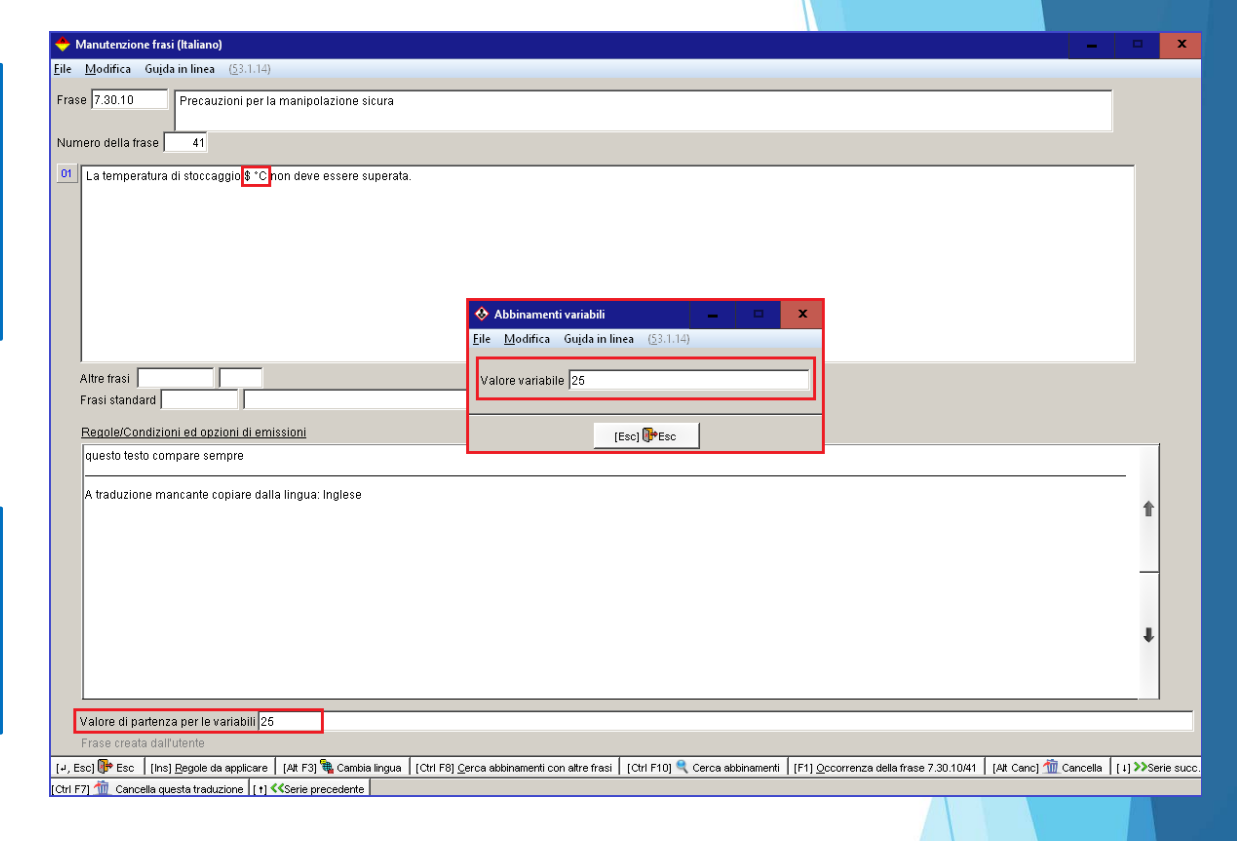

#### **Avviso**:

Nell'SDS il valore digitato qui verrà visualizzato in blu.

Selezionando la frase potete modificare *manualmente* il valore direttamente nell'SDS.

Questo valore modificato *manualmente* non verrà sovrascritto automaticamente.

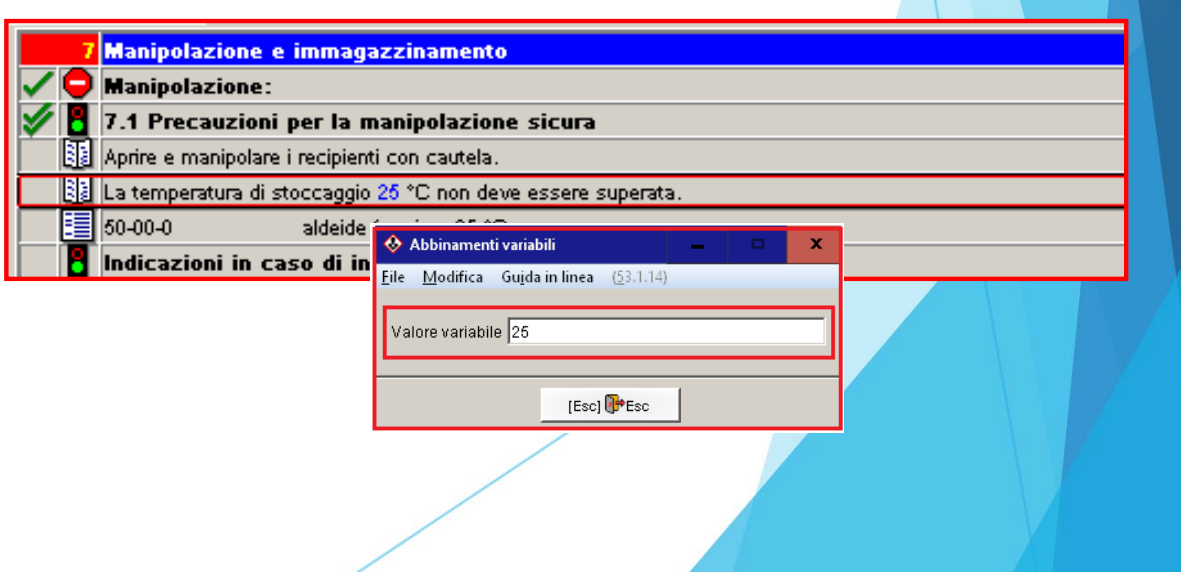

# **4. Allocazione di Flag e/o valori fisico/chimici per le frasi dell'SDS**

1. Aprite (Ctrl)(4) **Impostazioni** (schermata principale) - *Schede di dati di sicurezza – Frasi –* Moduli di f**rasi**. Selezionate una frase già esistente oppure createne una nuova (inserendovi la marcatura di variabile  $\zeta$ ).

 $\equiv$ 

- 2. Premete quindi (Ins) **Regole da applicare** (*si veda in basso*) <sup>e</sup> cliccate nella panoramica visualizzata il punto **Frasi allocate**.
- 3. Digitate nella schermata seguente (si veda qui sotto) il **Contrassegno** e/o il **valore fisico/chimico** desiderato.

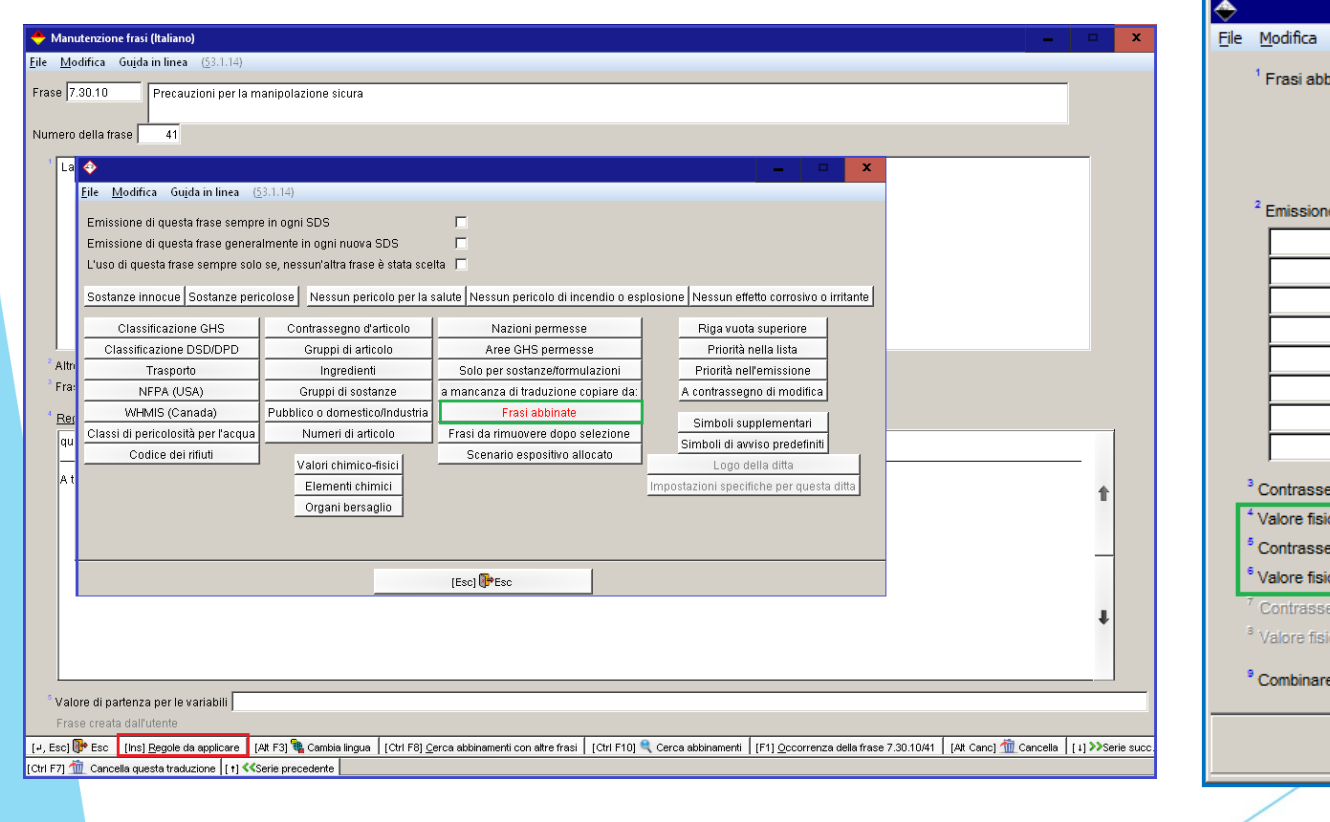

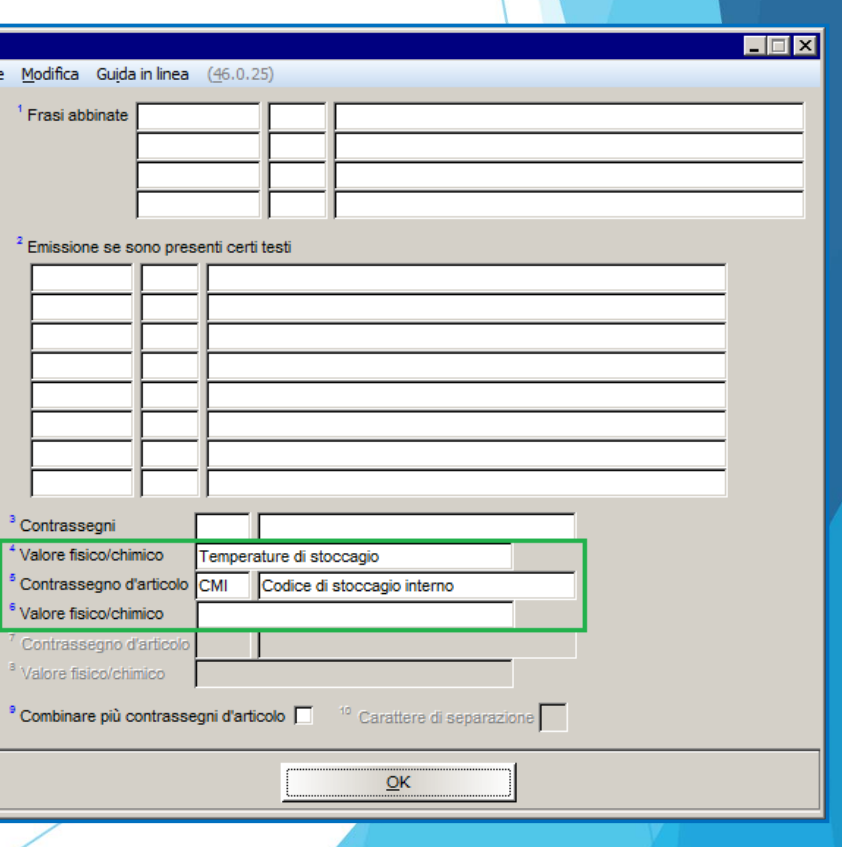

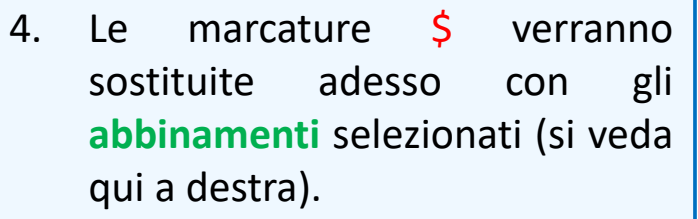

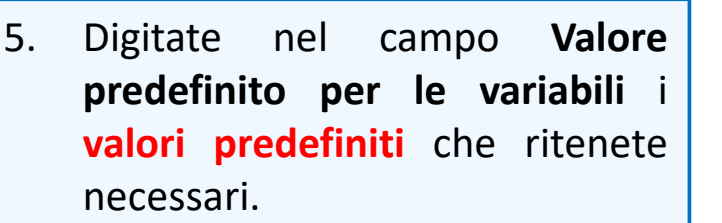

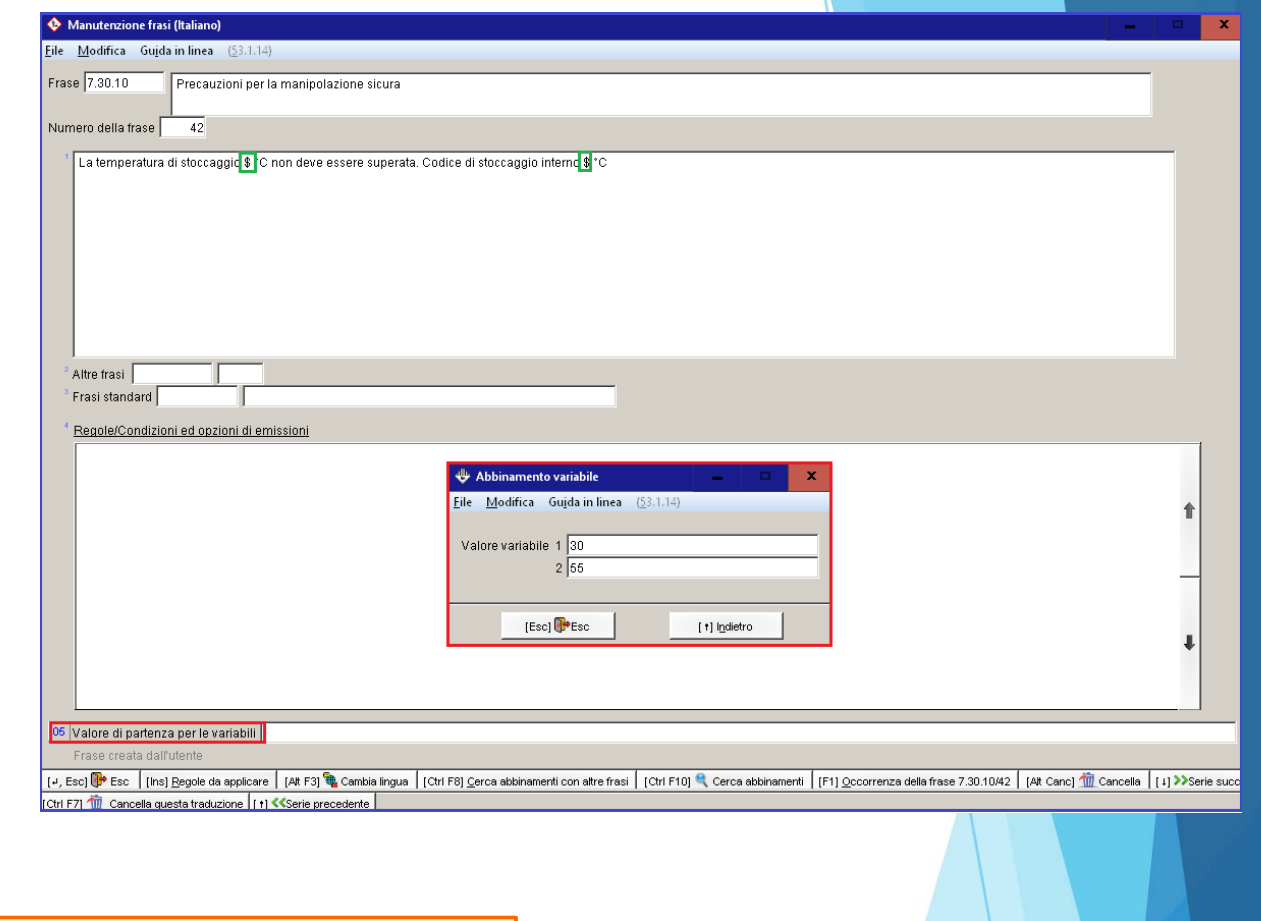

### **Esempi – Emissione nell'SDS :**

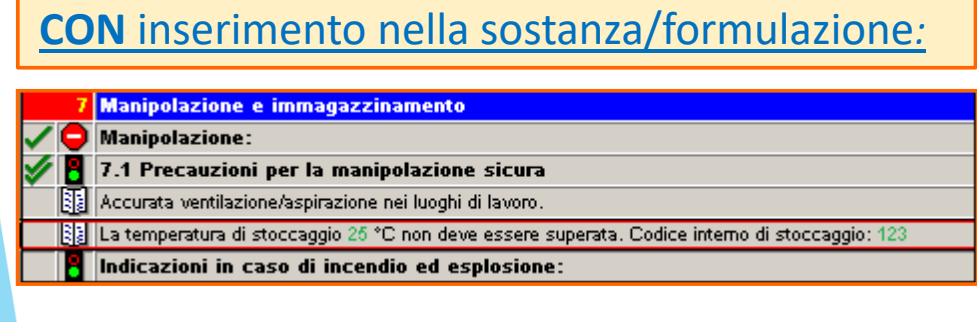

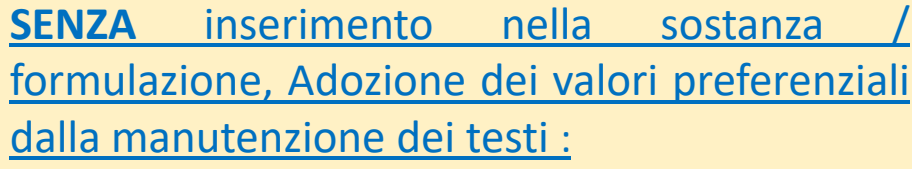

**Handhabung und Lagerung** 

Handhabung:

7.1 Schutzmaßnahmen zur sicheren Handhabung

[8] Lagertemperatur dan 30 °C nicht überschreiten. Interner Lagercode: 456

## **Ulteriori informazioni sulle variabili in testi dell'SDS**

- $\blacktriangleright$  ChemGes prova per prima <sup>a</sup> trovare in *Gestione Sostanze/Formulazioni* un contrassegno di articolo (campo flag) e/o un tipo di valore fisico/chimico già inserito (si veda sopra, al punto c) sotto 1. Abbinamento di variabili usando contrassegni di articolo o valori **chimico/fisici**).
- $\blacktriangleright$  Se per la sostanza/formulazione non esiste alcun valore, ChemGes applica nell'SDS il valore predefinito per questa frase (campo **Valore predefinito per le variabili** in *Manutenzione Frasi*).
- $\blacktriangleright$  Se non è disponibile alcun valore predefinito, comparirà un segno (\$) in rosso al posto della variabile. In questo caso è richiesto un inserimento **manuale** premendo il tasto 'Invio'.
- $\blacktriangleright$  L'utente ha <sup>a</sup> disposizione una mistura di compilazione automatica <sup>o</sup> predefinita <sup>e</sup> di inserimenti manuale.

### **Per ulteriori informazioni consultare la funzione di aiuto ed il manuale**

*@ www.dr-software.com - Downloads*